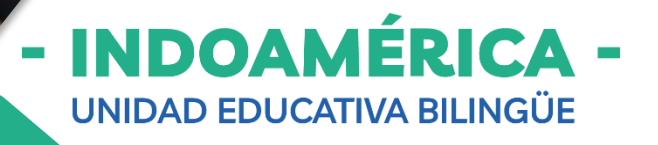

## **INSTRUCTIVO VALIDACIÓN COMPROBANTE SGA**

**www.sga.cmi.edu.ec**

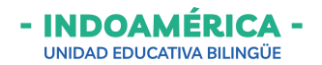

## **Ingreso a SGA**

- 1. Abrir un **navegador web** (de preferencia Google Chrome).
- 2. En la barra de dirección digitamos [www.uei.edu.ec](http://www.uei.edu.ec/)
- 3. De clic en el titulo **Sistema de Gestión Académica (SGA).**

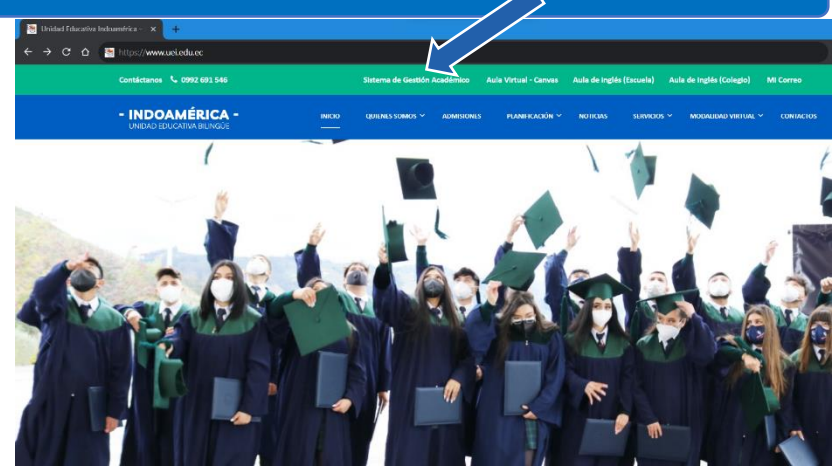

- 4. Se muestra la siguiente página donde debe ingresar sus **credenciales** de inicio de sesión.
- 5. En **Usuario** y **Contraseña** debe escribir el número de cédula del representante legal del estudiante.

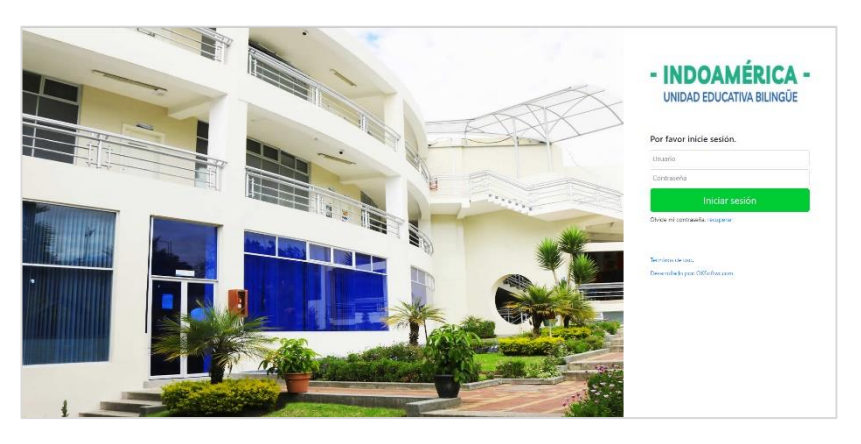

## **Modulo - Finanzas**

1. Dentro de la plataforma SGA buscamos el módulo **Finanzas,** al dar clic le muestra una pantalla donde puede visualizar las **Finanzas de su representado**.

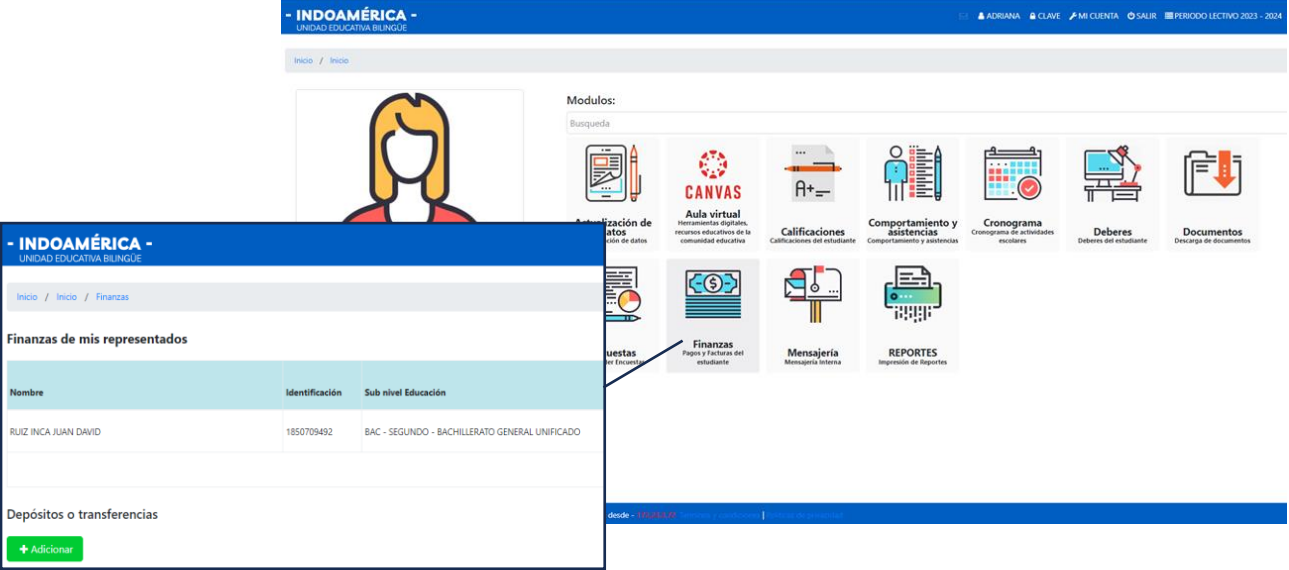

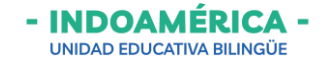

2. Para registrar un **depósito o transferencia** debe dar clic sobre el botón **+ Adicionar**

## **Adicionar depósito o transferencia**

3. Una vez que da clic en el botón **+ Adicionar** aparece la siguiente pantalla donde debe completar los datos.

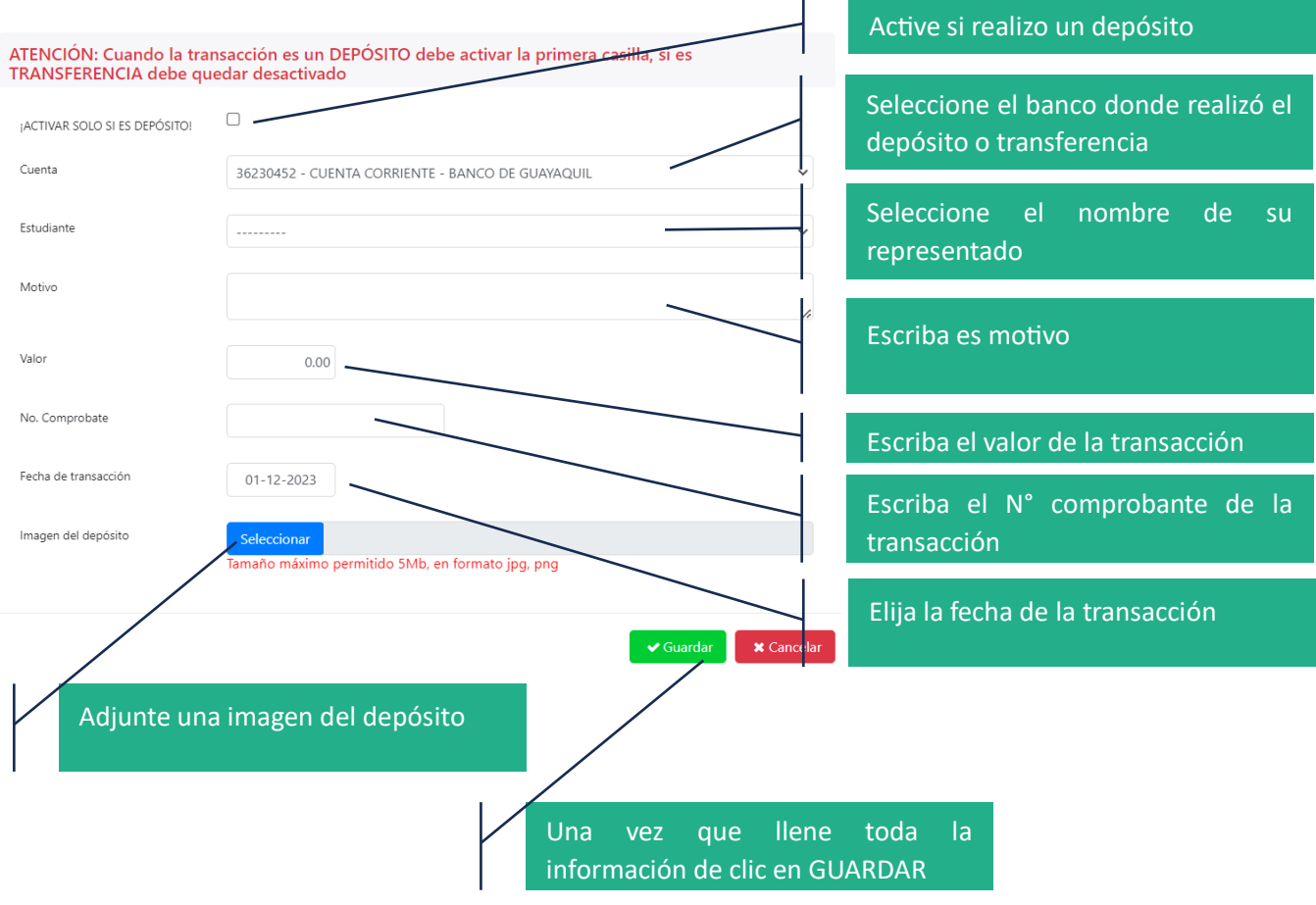